## Power Point ဖြင့် သင်ကြားမှု ဗီဒီယို ပြုလုပ်ပုံ

၁။ သင်ကြားမည့် power point file ကိုဖွင့်ပြီး၊ ညာအပေါဘက်ရှိ Recording ကိုနှိပ်ပြီး ဘယ်ဘက်ရှိ Record Slide Show ကိုနှိပ်ပါ။

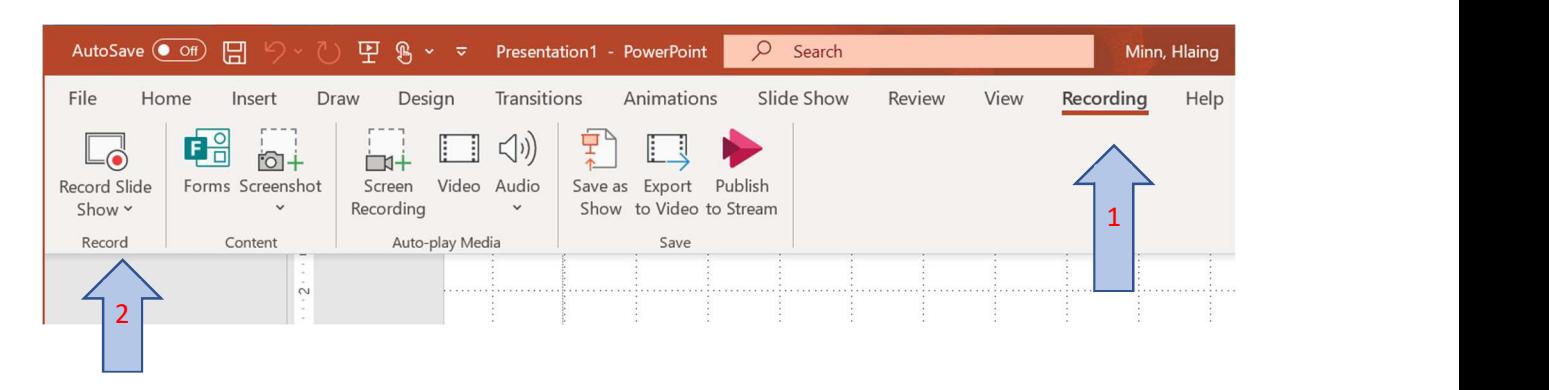

၂။ အစ စာမျက်နှာမှစ၍လုပ်လိုလျှင် Record from Beginning ကိုရွေးပြီးနောက် Record ကိုနိုပ်ပါ။

(သို့) လက်ရှိစာမျက်နှာမှ စလုပ်လိုလျှင် Record from Current Slide ကိုနှိပ်ပါ။ 3 2 1 ပေါ်လာပြီးနောက် စတင် ပြောဆိုသင်ကြားနိုင်ပါသည်။

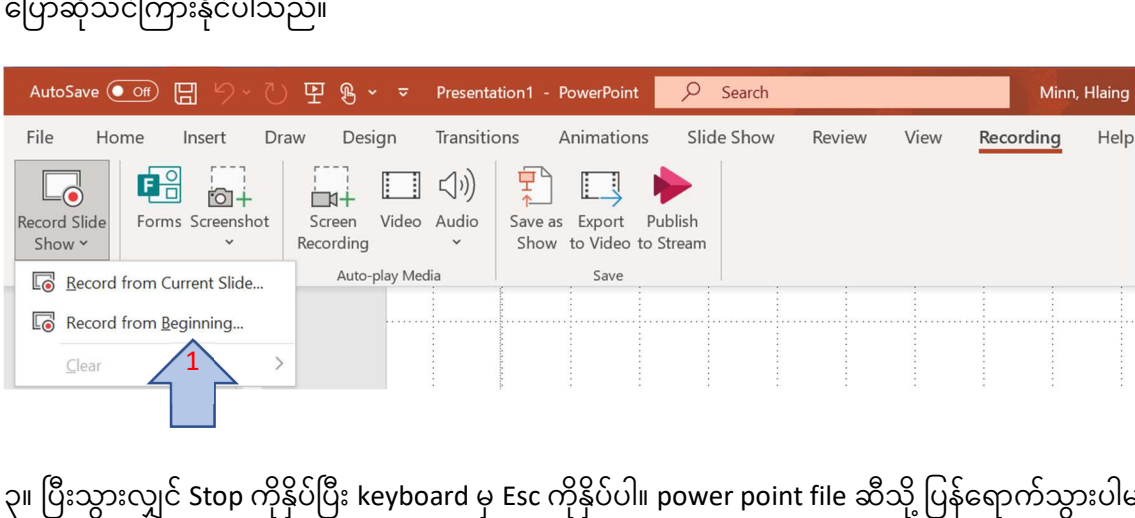

Stop ကိုနှိပ်ပြီး keyboard မှ Esc ကိုနှိပ်ပါ။ power point file ဆီသို့ ပြန်ရောက်သွားပါမည်။ Export to Video ကိုနှိပ်ပါ။

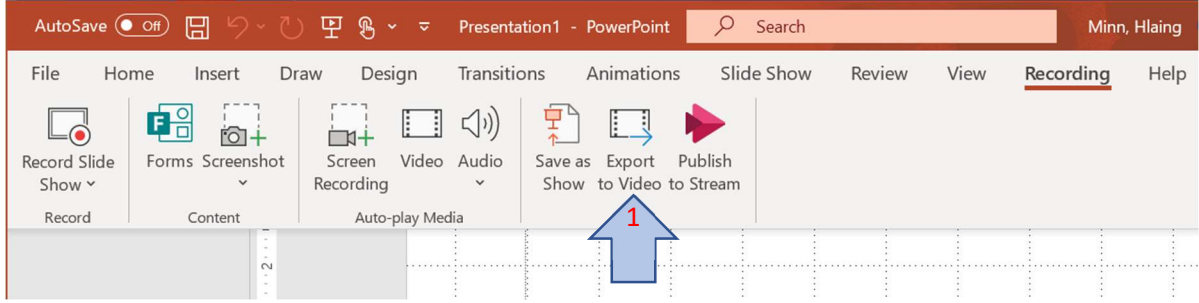

၄။ Create a Video ရွေး၍ ညာဘက်ရှိ ဗီဒီယို အရည်အသွေး၌ Standard ကိုရွေးပါ။ ပြီးလျှင် Create Video ကိုနှိပ်ပါ။

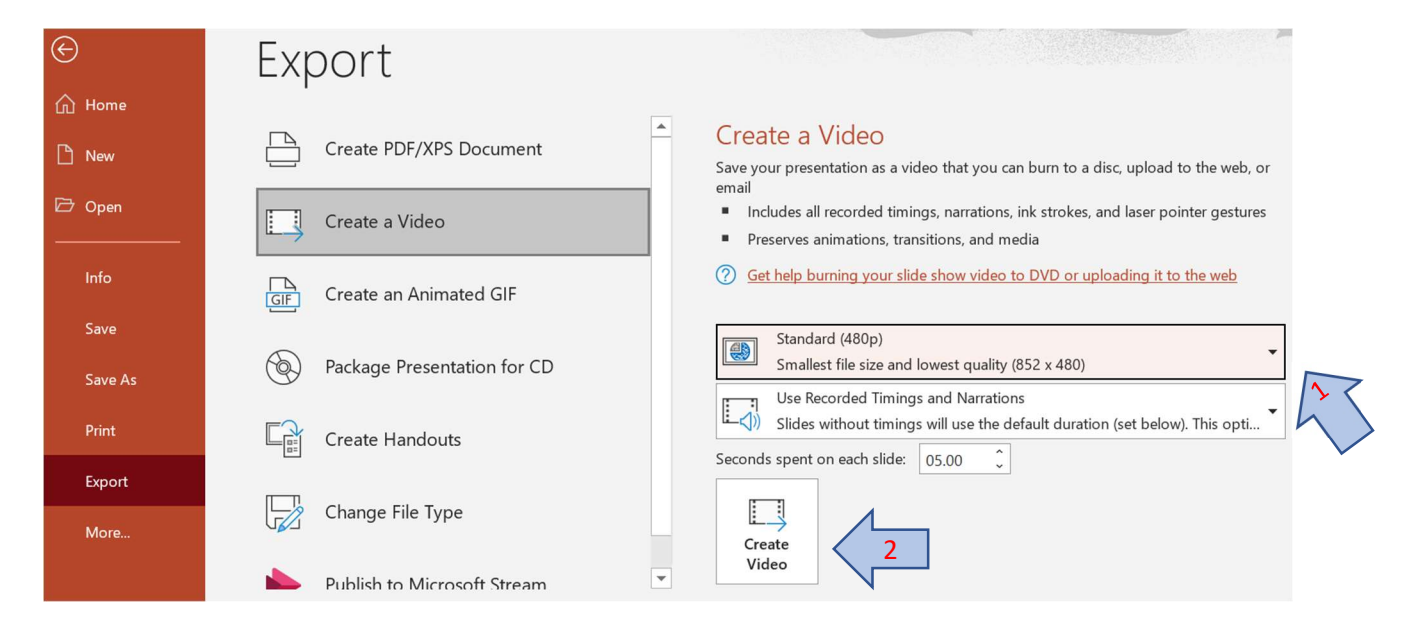

၅။ ပေါ်လာသော စာမျက်နှာတွင် မိမိ သိမ်းလိုသည့် folder နှင့် file name ရွေးချယ်ထည့်သွင်း၍ Save နှိပ်ပါ။ အောက်နားတွင် ဘားဂရပ် ဖြင့် မည်မျှ ပြောင်းလပြီးကြောင်းပြနေပါလဲမဲ့မည်။ အောကနားတွင ဘားဂရပ ဖြင့ မညမျှ ပြောငးလပြးကြောငးပြနေပါလဲမ့မည။<br>အချိန်အနည်းငယ်ဆောင့်ရနိုင်ပါသည်။ ဘားအပြည့်ရောက်လျှင် ဘားပျောက်သွားပြီး video file ရပါပြီ။ power point file ကို save ထားပါ။

## ဗီဒီယိုကို ပြငံဆင်လိုလျှင် (Slide တစ်ခုချင်းစီ ပြင်လို့ရပါသည်)

၆။ power point file ကိုဖွင့်ပြီး၊ ပြင်ဆင်လိုသည့် စာမျက်နှာသို့သွားပါ။ ညာအပေါဘက်ရှိ Recording ကိုနှိပ်ပြီး ဘယ်ဘက်ရှိ Record Slide Show ကိုနှိပ်ပါ။

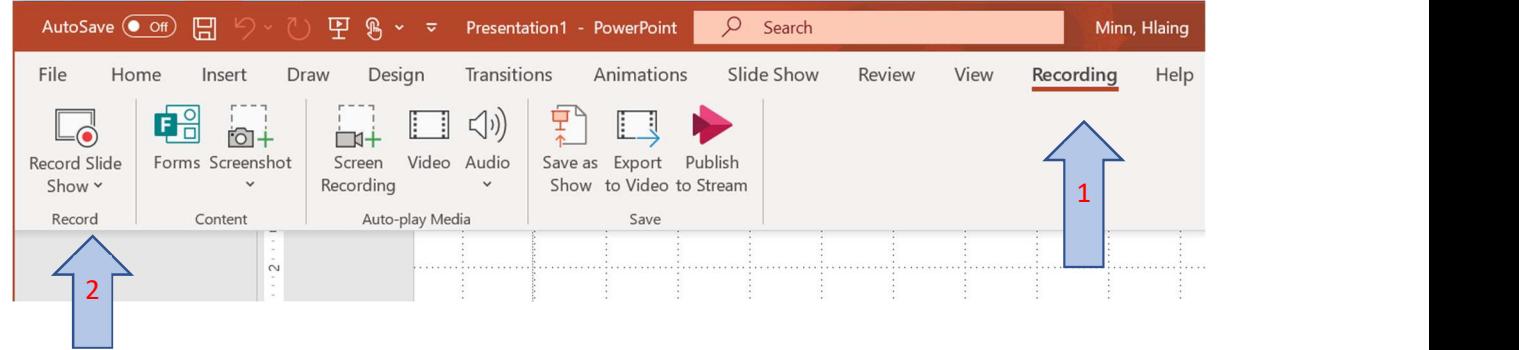

၇။ ပေါလာသည်မှ Clear ကိုနှိပ်ပြီး Clear Narration on Current Slide ကိုနှိပ်ပါ။

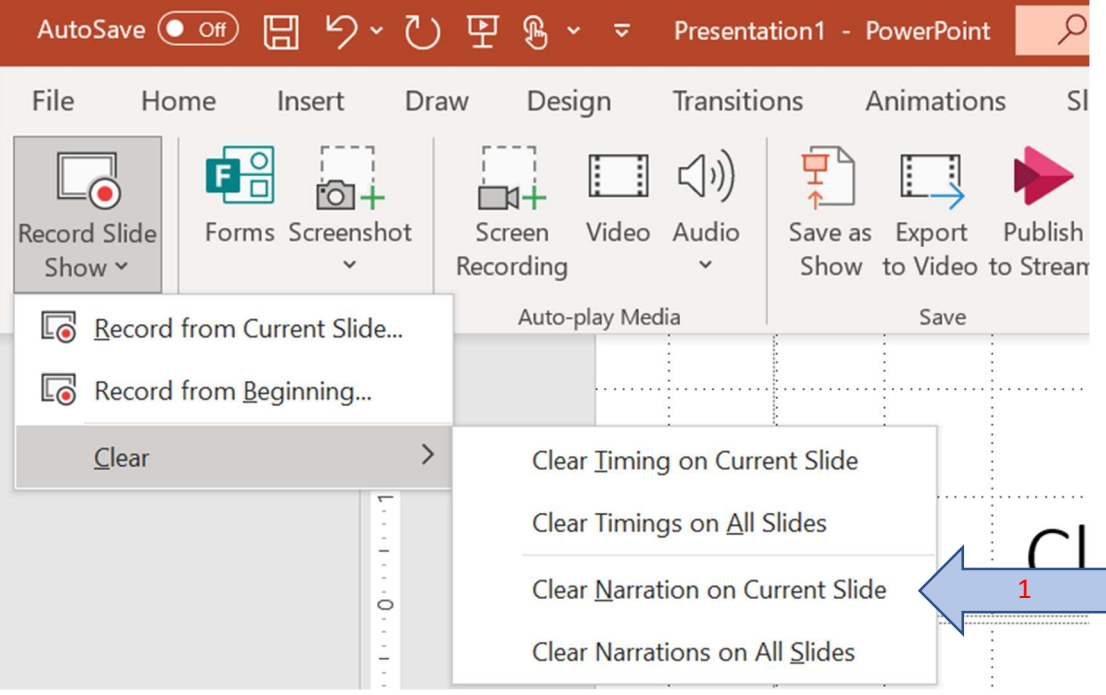

၈။ ပြီးလျှင် Record Slide Show အောက်ရှိ Record from Current Slide ကိုနှိပ်ပါ။ 3 2 1 ပေါလာပြီးနောက် စတင် ပြောဆိုသင်ကြားနိုင်ပါသည်။

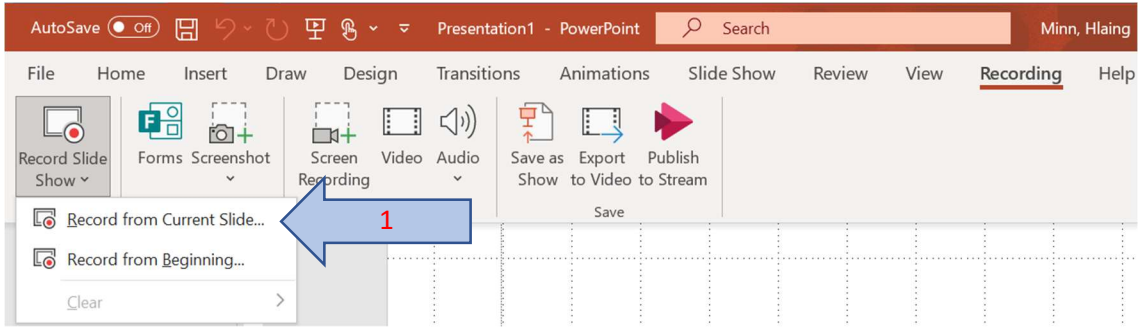

၉။ Narration cleared လုပ်ထားသည့်စာမျက်နှာ ပြင်ဆင်မှုပြီးပါက အဆင့် ၃ မှ အဆင့် ၅ အထိ ပြန်လုပ်ပါက ပြင်ဆင်ပြီးသော video file ရပါပြီ။